## **INSTRUCTIVO PARA LA CARGA DE NOVEDADES EN EL SISTEMA SUDOCU**

El siguiente instructivo tiene por finalidad explicar cómo realizar el envió de las distintas novedades cargadas en el Formulario 55 a través del sistema SUDOCU.

El mismo se realizara de la siguiente manera:

**1° PASO:** acceder al Sistema SUDOCU y seleccionar **NUEVO DOCUMENTO.**

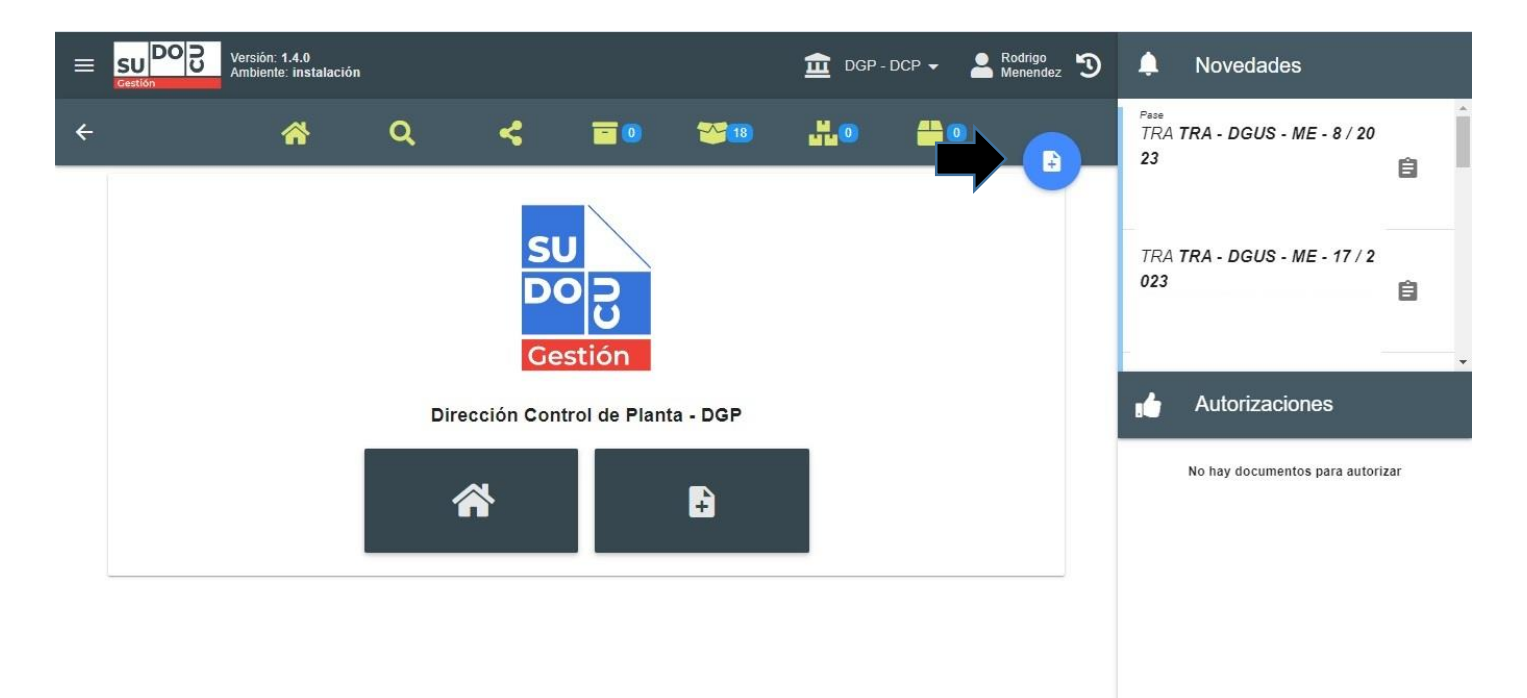

## **2° PASO:** Seleccionar **NOTA** en el menú desplegable para crear una nota.

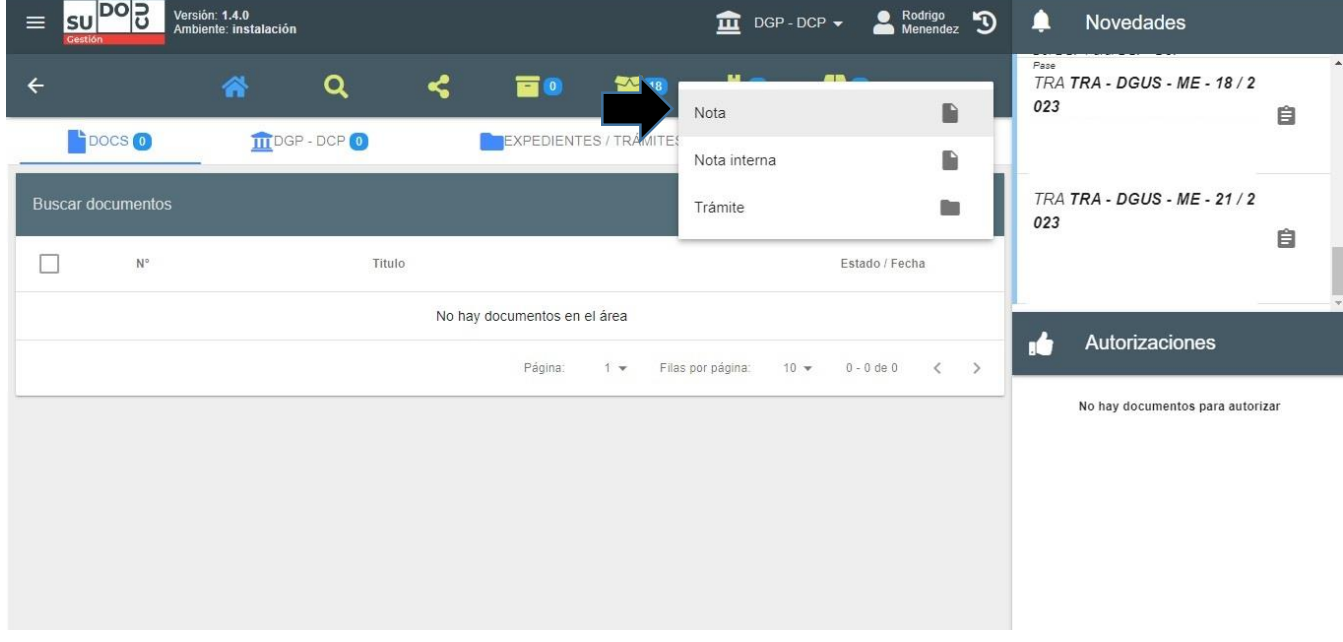

**3° PASO:** Agregar el TITULO, de la novedad cargada, y hacer click en **GUARDAR** para crear la NOTA.

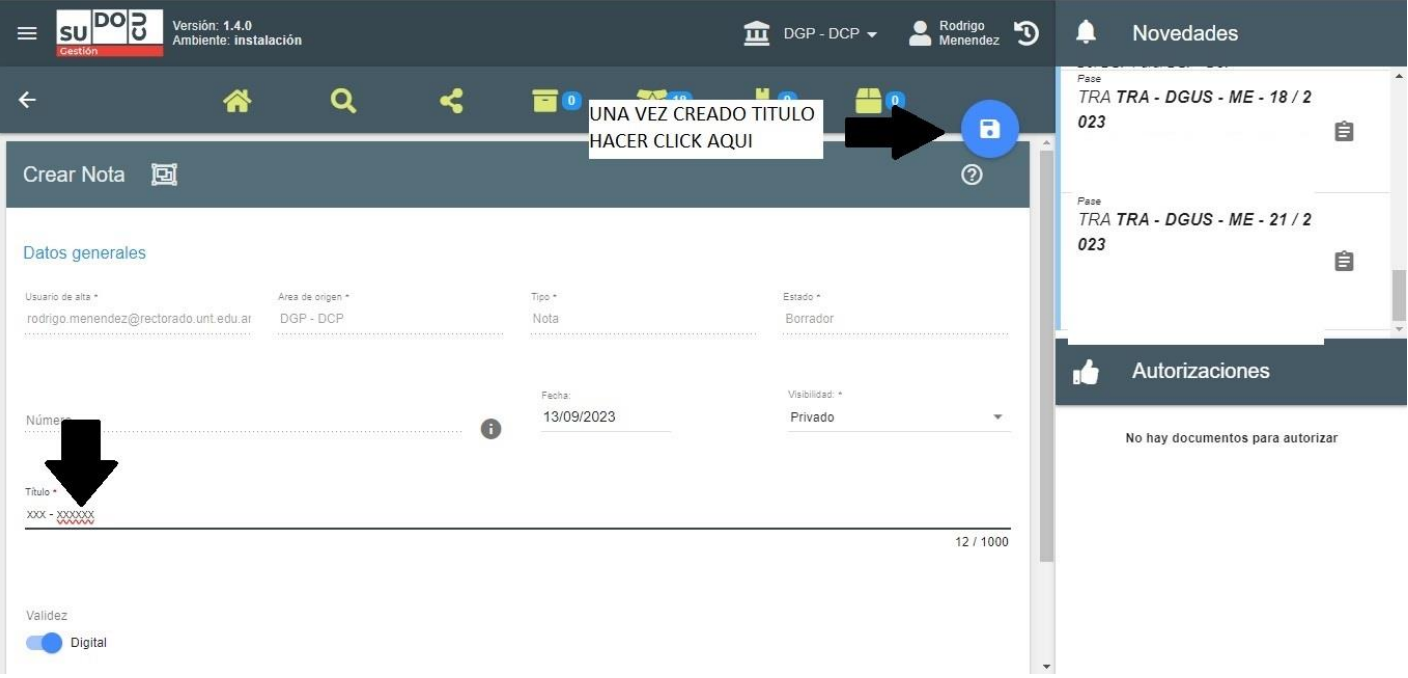

**4° PASO:** desplazarse hacia abajo hasta encontrar la sección **ARCHIVOS ADJUNTOS** y hacer click en **SUBIR ARCHIVOS**.

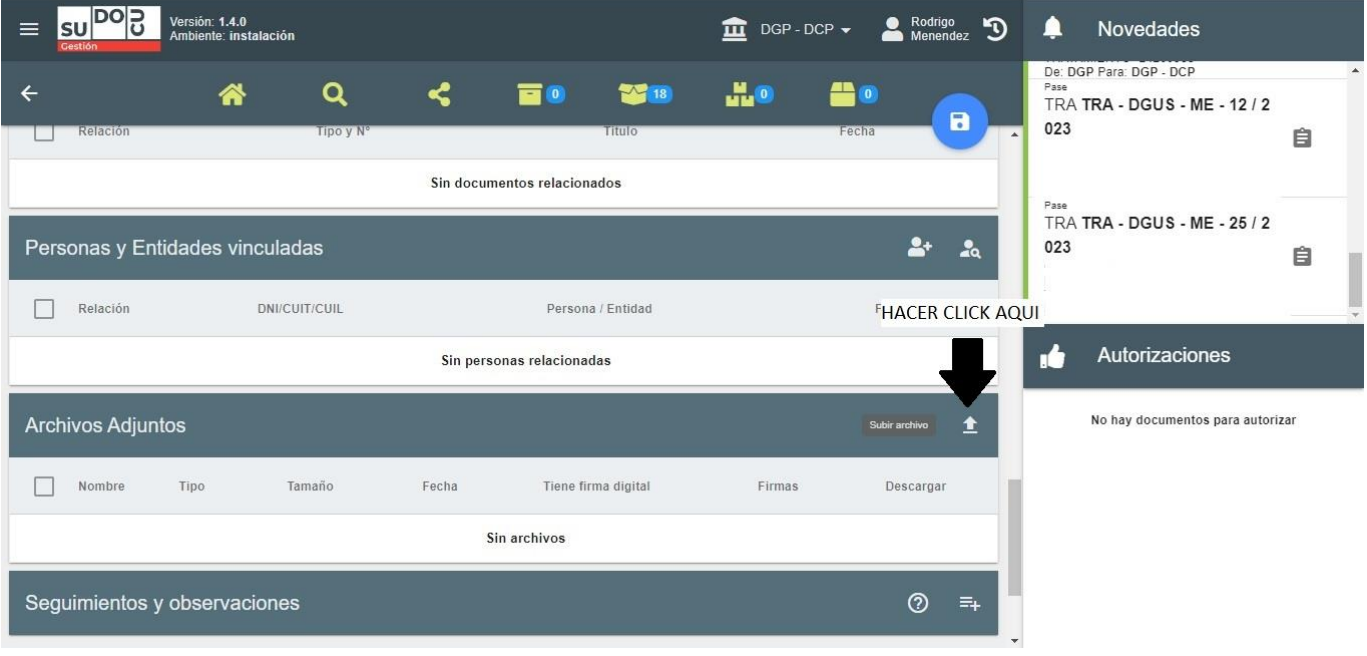

**5° PASO:** buscar y seleccionar los archivos PDF a adjuntar.

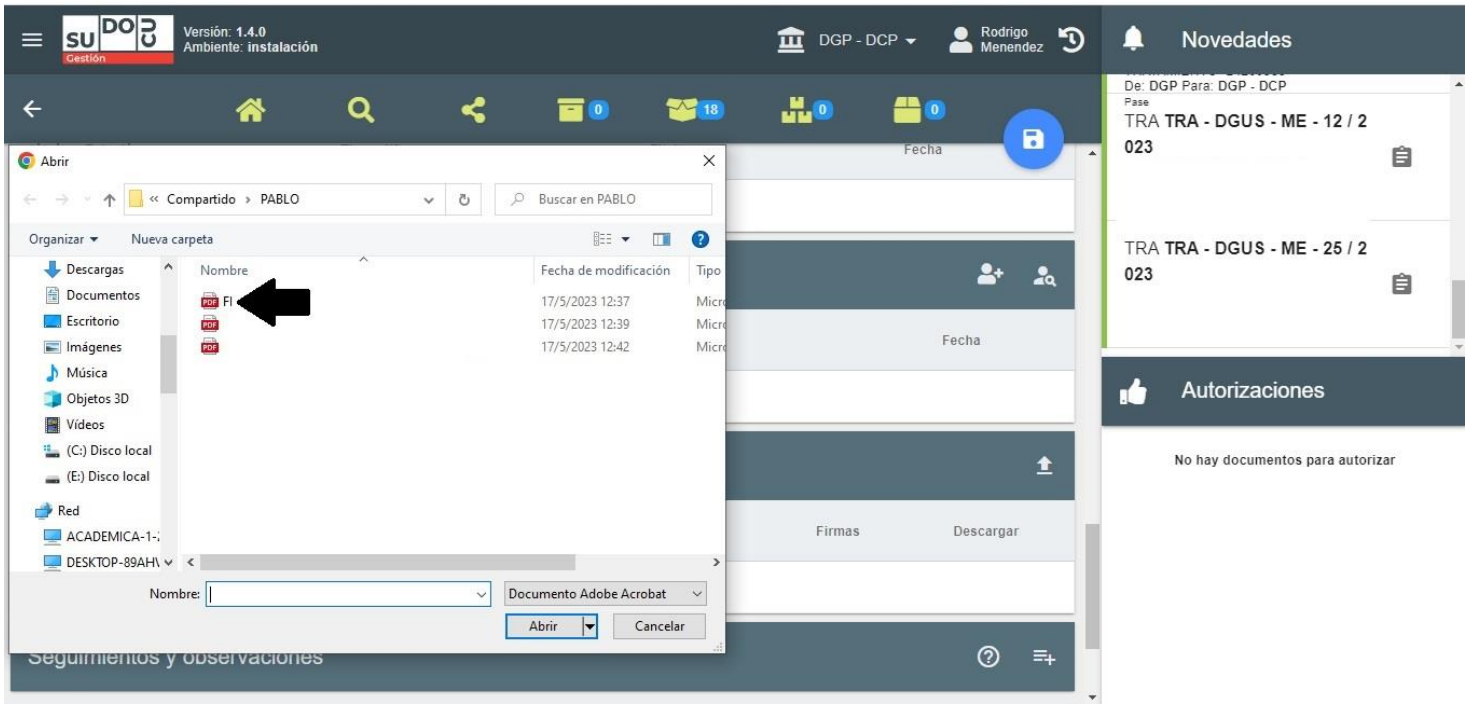

**6° PASO:** cargado el PDF seleccionado, hacer click en **GUARDAR**.

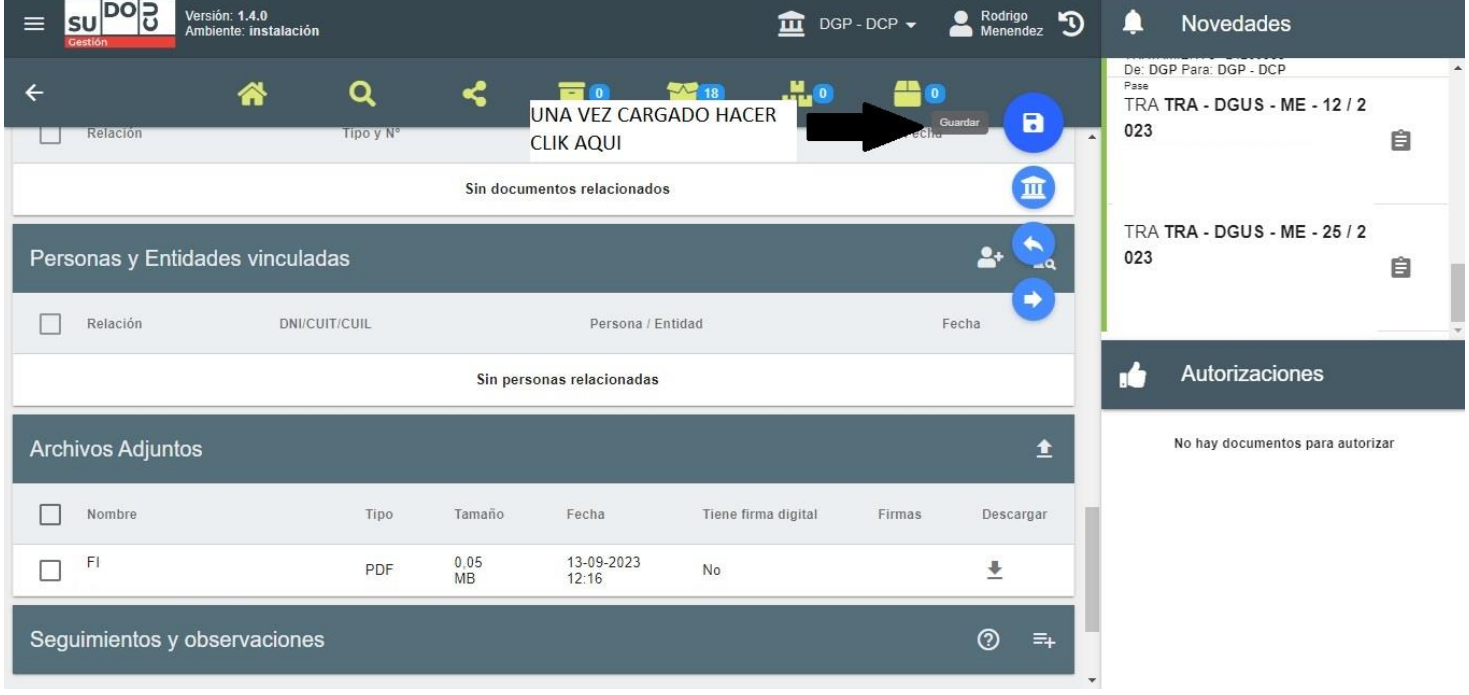

## **7° PASO:** hacer click en la pestaña **AUTORIZAR**, la misma se encuentra al final de la pantalla.

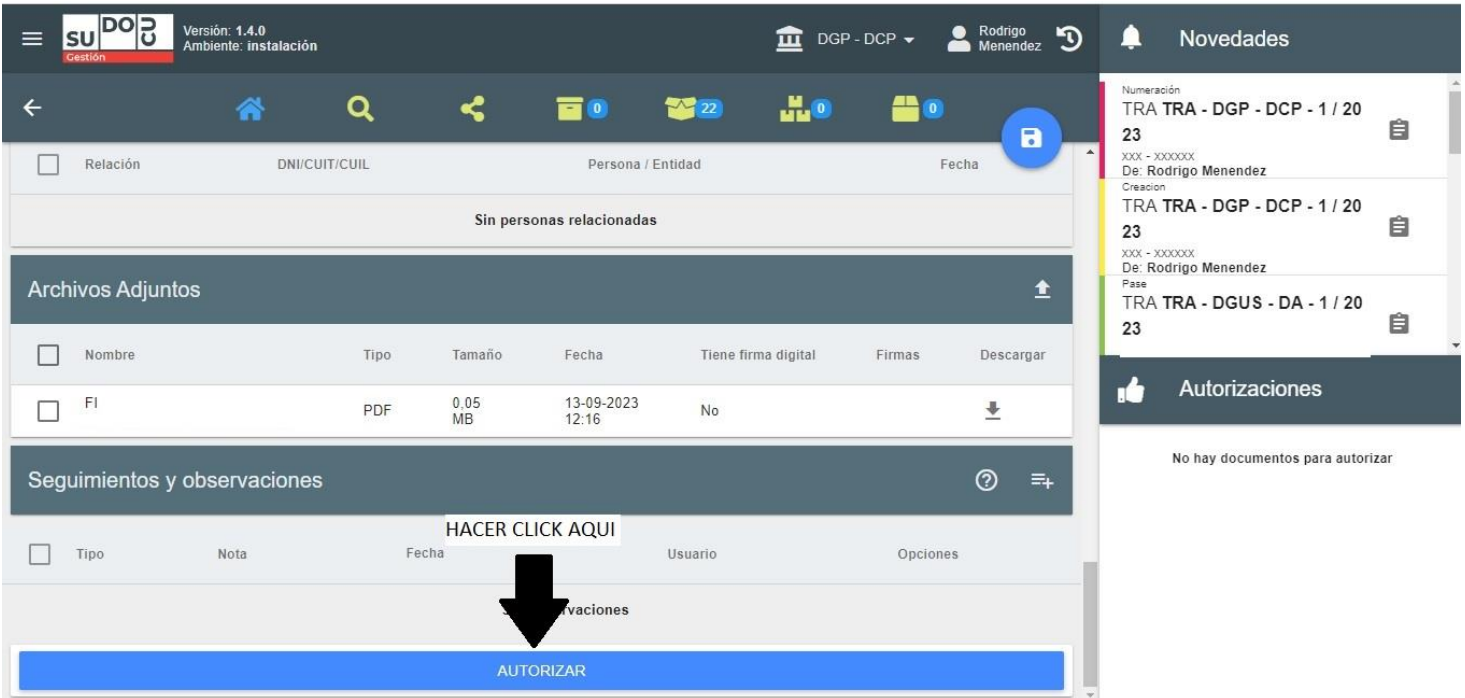

**8° PASO:** hacer click en **CONFIRMAR AUTORIZACION**, para poder enviar con posterioridad la NOTA.

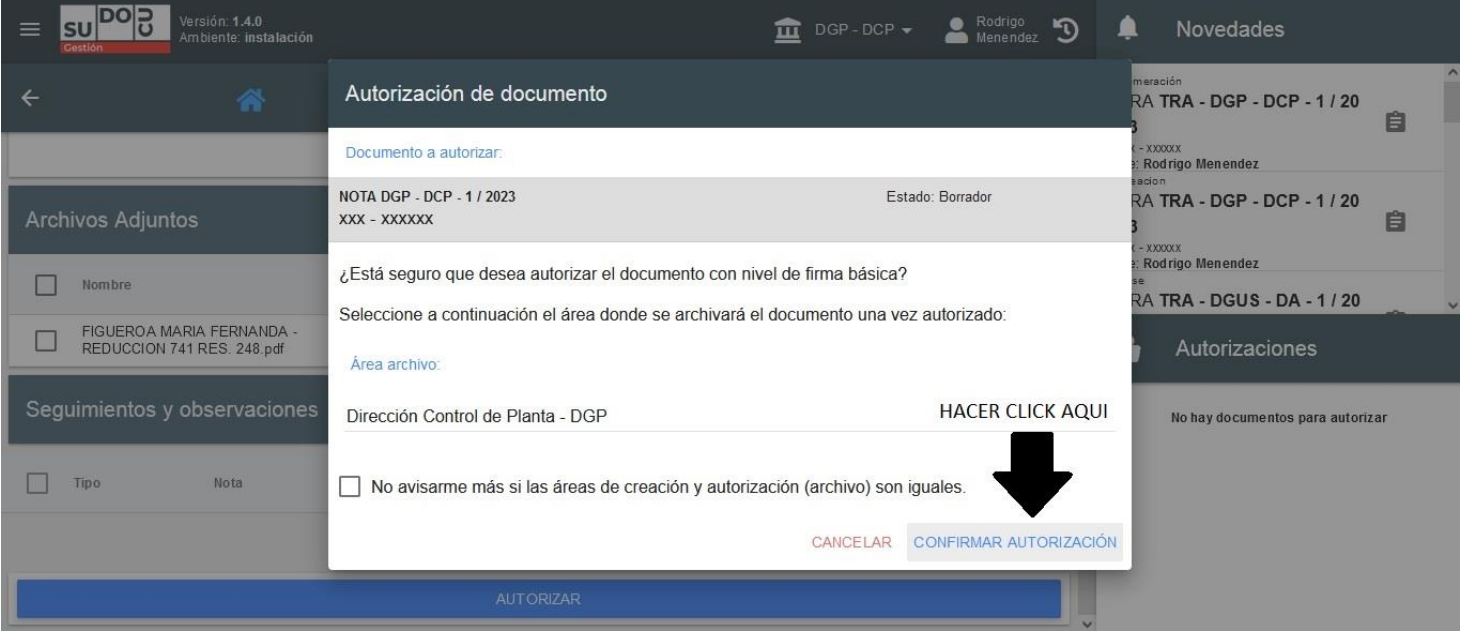

Las NOTAS una vez autorizadas se podrán observar en la sección de **DOCUMENTOS AUTORIZADOS POR XXXX**, y no podrán ser modificadas, una vez se haya realizado este paso.

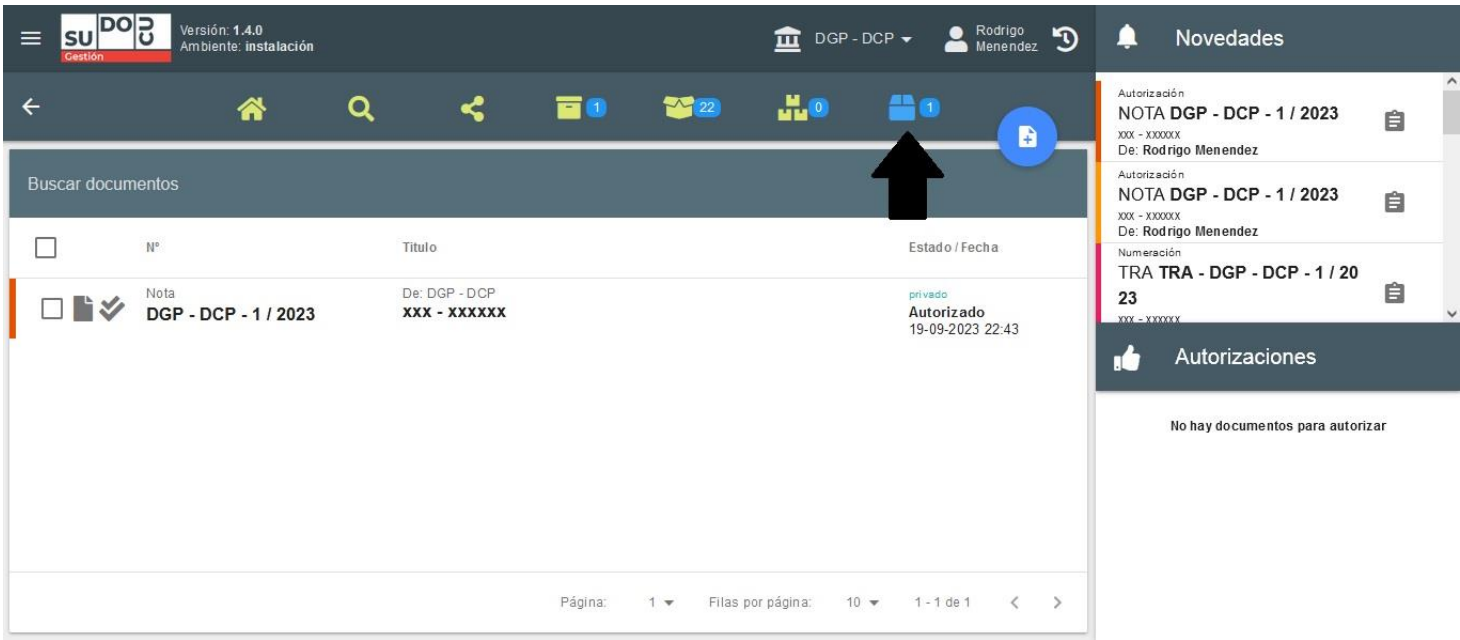

**9° PASO:** finalizada la **NOTA**, seleccionar **NUEVO DOCUMENTO** y crear un TRAMITE seleccionándolo del menú desplegable.

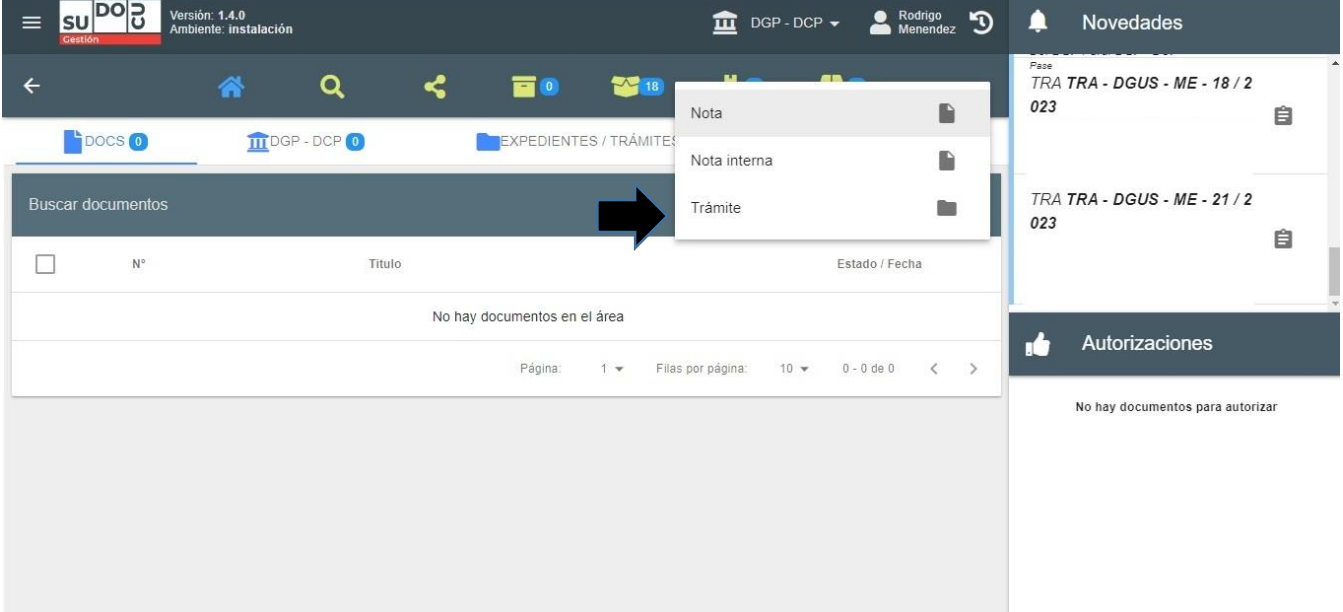

**10° PASO:** redactar el TITULO de la siguiente forma: NUMERO DEPENCIA-NUMERO DE LEGAJO. Por ejemplo, el TITULO debería quedar expresado así 053–29009. Luego, hacer click guardar en el icono azul, para crear el TRAMITE.

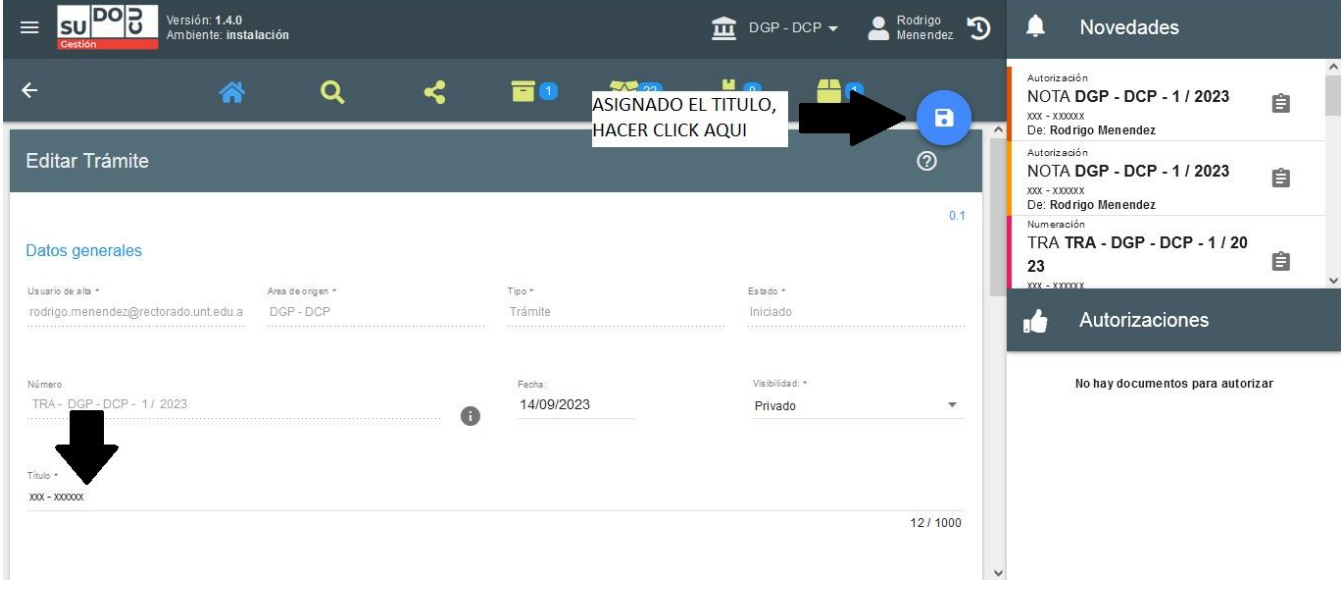

**11° PASO:** desplazarse hacia abajo hasta encontrar la sección **DOCUMENTOS/TRAMITES INCORPORADOS** y hacer click en **INCORPORAR**.

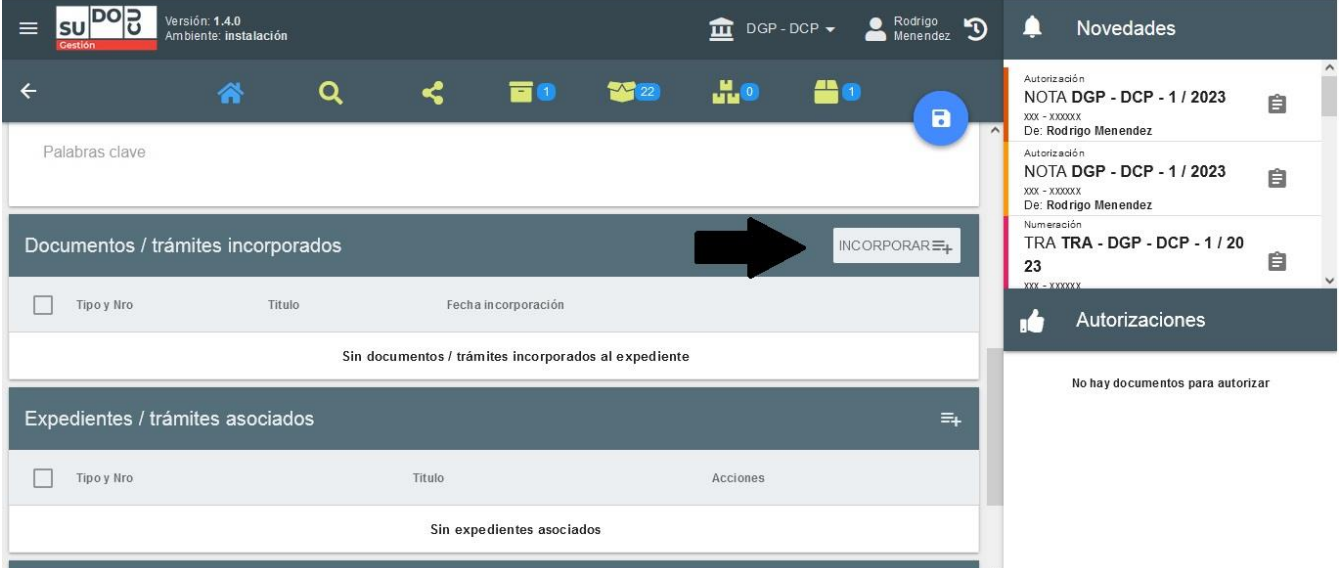

**12° PASO:** tildar la NOTA que se desea incorporar al TRAMITE y luego se hacer click en **SELECCIONAR**.

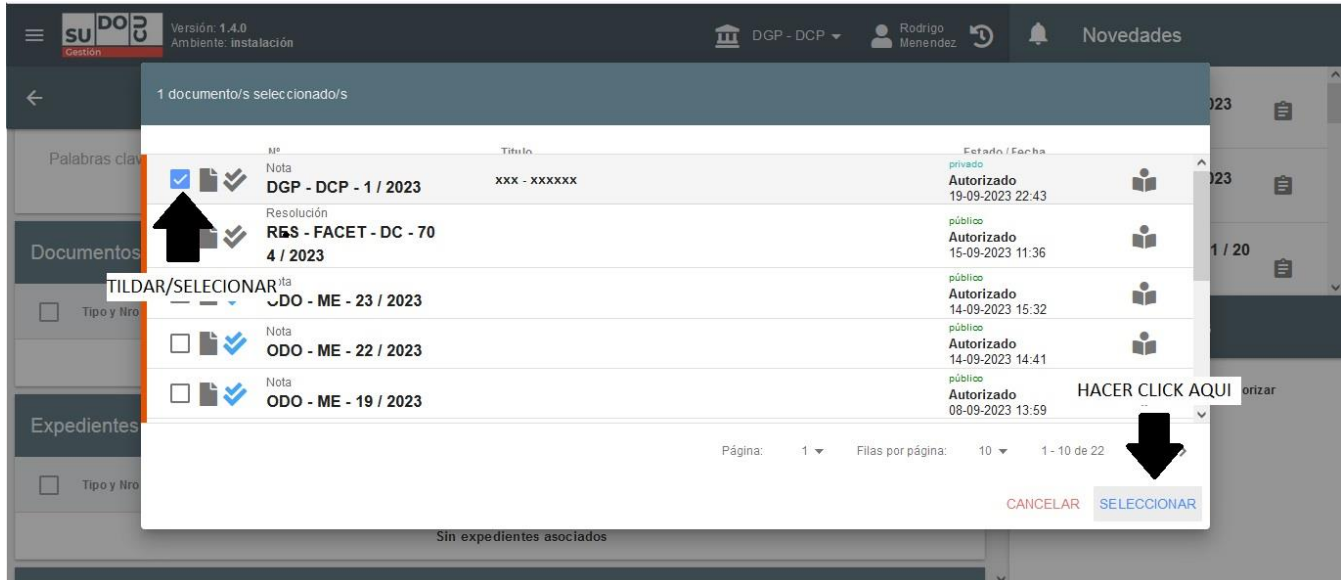

**13° PASO:** hacer click en **GUARDAR** para que la misma sea incorporada al TRAMITE.

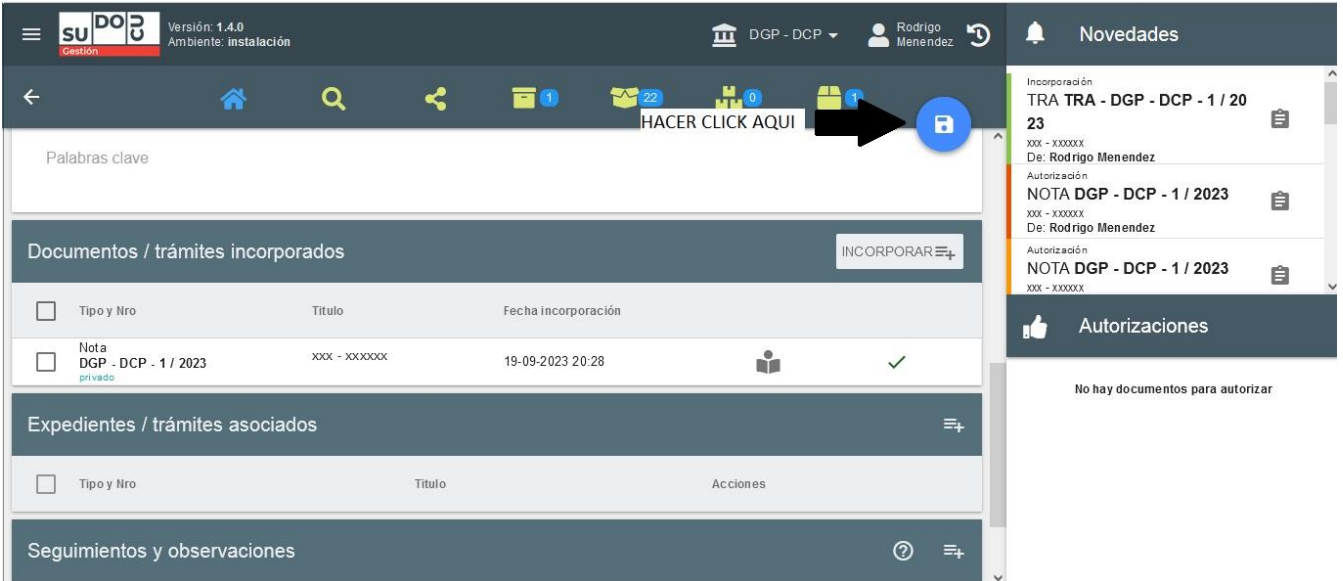

**14° PASO:** buscar el TRAMITE en **EXPEDIENTES**/**TRAMITES**, seleccionarlo y luego hacer click en el botón **REMITIR** para su envió.

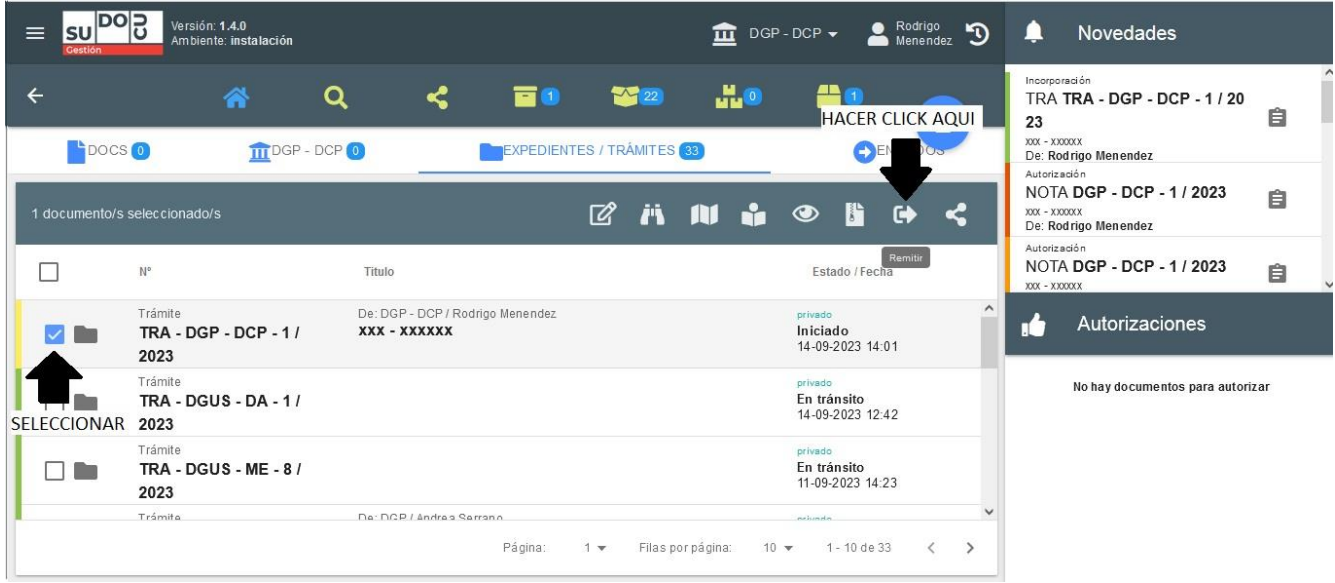

**15° PASO:** en la sección **ENVIAR A AREA**, escribir DGP – CP y luego hacer click en **REMITIR** para su envió a la DIRECCION DE CONTROL DE PLANTA.

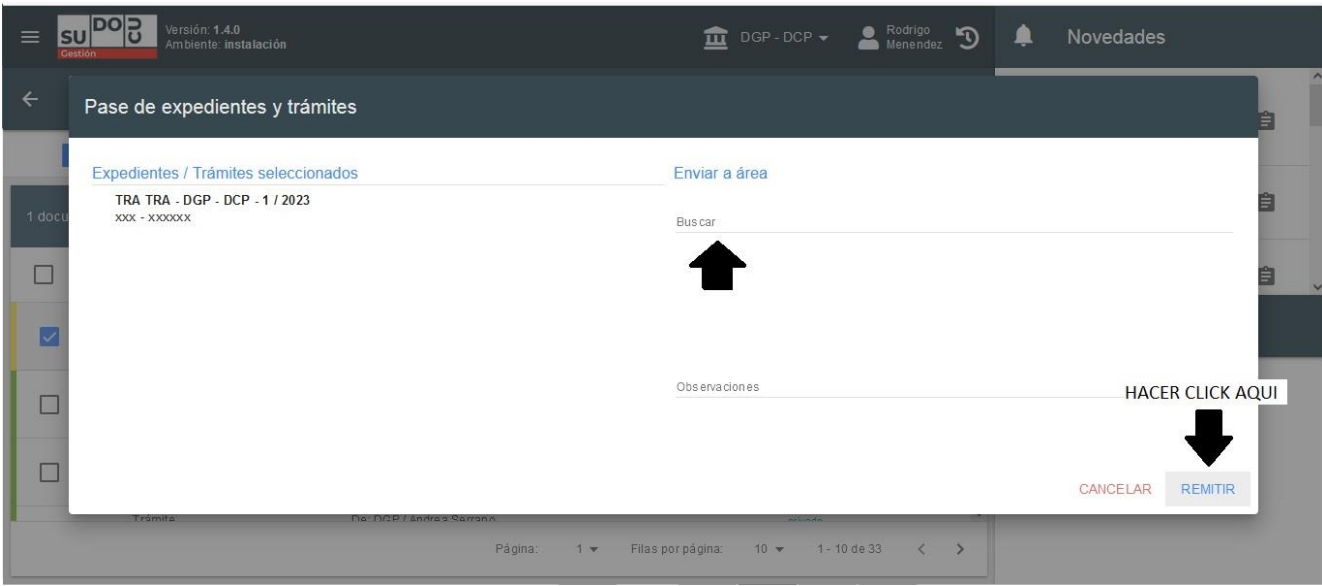